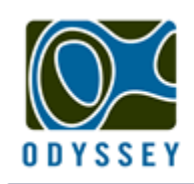

**DATAFLOW SYSTEMS PTY LTD** 

www.odysseydatarecording.com

## GreenLight - RedLight Logger Quick Start Guide

*For more detailed information please refer to the software manual or technical handbook.*

- $\bullet$ Install the GreenLight - RedLight software on your computer.
- Unscrew top cap and remove the red insulating washer from the positive battery terminal.
- Replace the terminal screw but do not over tighten.

To ensure correct interpretation of the data recorded with your Odyssey logger, the software requires that you enter two sets of parameters. The 'Offset Values' and the 'Slope'.

## Setting the 'Offset' and 'Slope' values.

The offset values are supplied on a sheet with each sensor rod and are specific to each rod.

- Start the GreenLight RedLight software.
- Create a new site file for your logger or edit an existing site file.

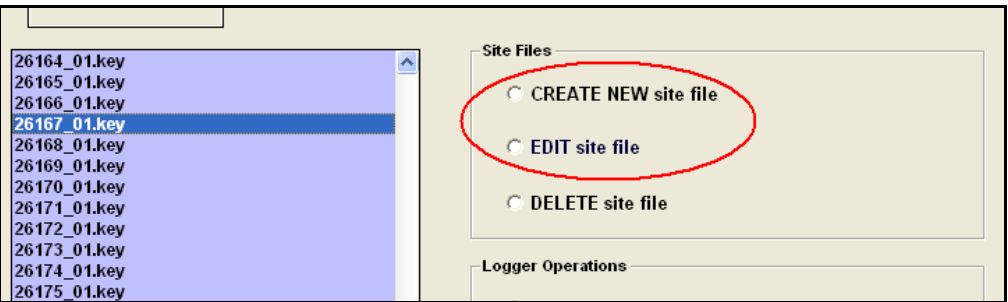

On the next screen fill in the 'Site Details' pertaining to your logger.

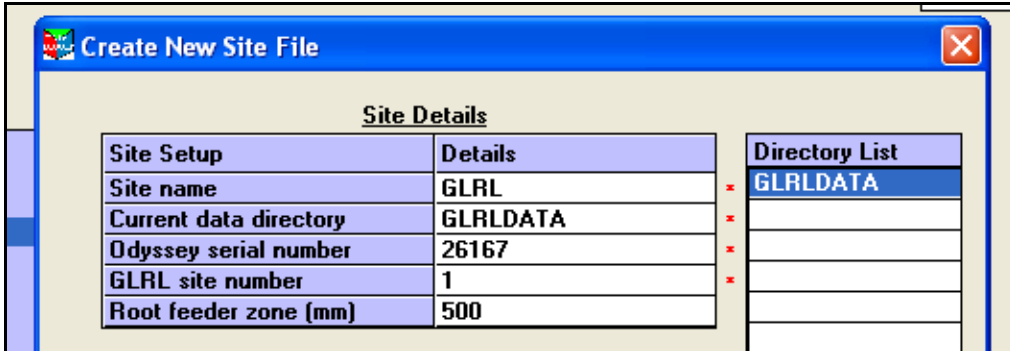

• Set the desired measurement type.

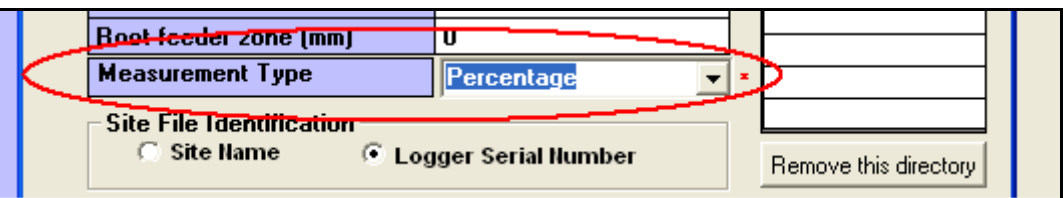

- At the bottom of the screen select the sensor depths that match your sensor rod. Default  $\bullet$ values will be set as follows:
	- o If measuring soil moisture as a percentage the software will default to:
		- Slope = 120.
		- Field Cap = 100.<br>Refill = 60
		- $Refill = 60.$
	- o If measuring soil moisture as volumetric the software will default to:
		- $Slope = 500$ .
		- $\blacksquare$  Field Cap = 30.
		- $\blacksquare$  Refill = 7.
- From the supplied offset sheet, enter the values for each sensor into the Offset column.

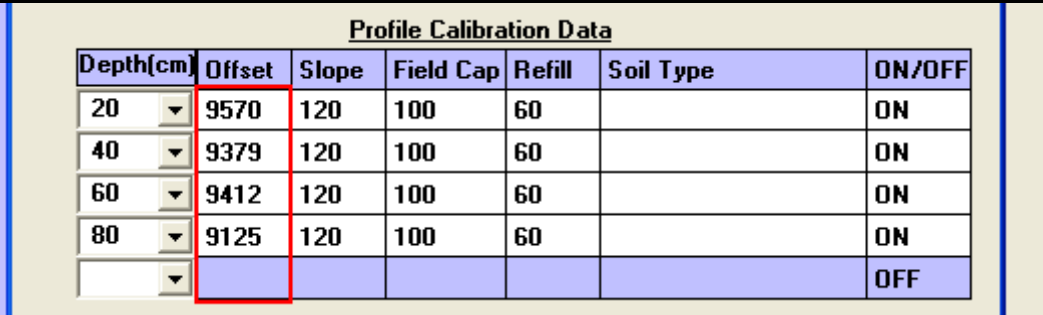

Click 'OK' to save your settings.

You are now ready to calibrate your sensor and logger.

## Sensor and Logger Calibration.

- Set up an area of saturated soil around an access tube to simulate a 100% field capacity situation *(see handbook for more information).*
- Using the software, start your logger and insert it into the access tube. A short scan time will be desirable to record sufficient data. Leave the logger in place for an hour or two whilst maintaining the saturated soil.
- Once enough data has been recorded, download it to the computer.

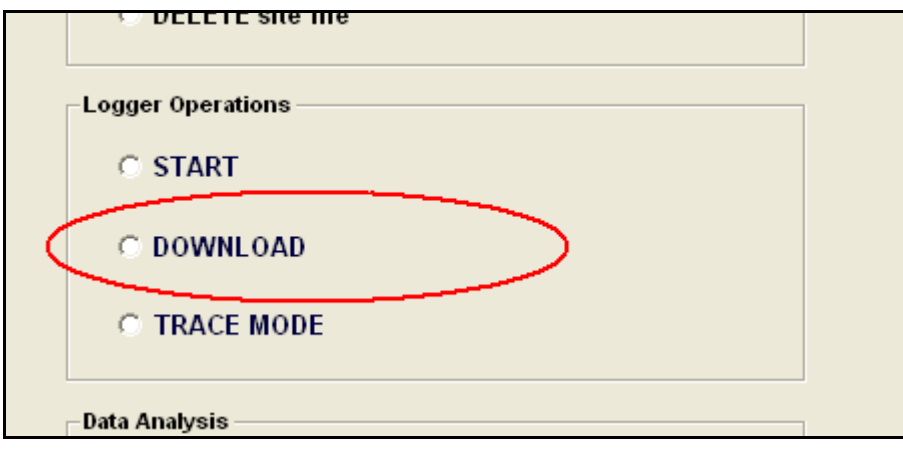

With the data downloaded you will be presented with a graph of the data otherwise you can view the data by selecting the 'Graph' option at a later time.

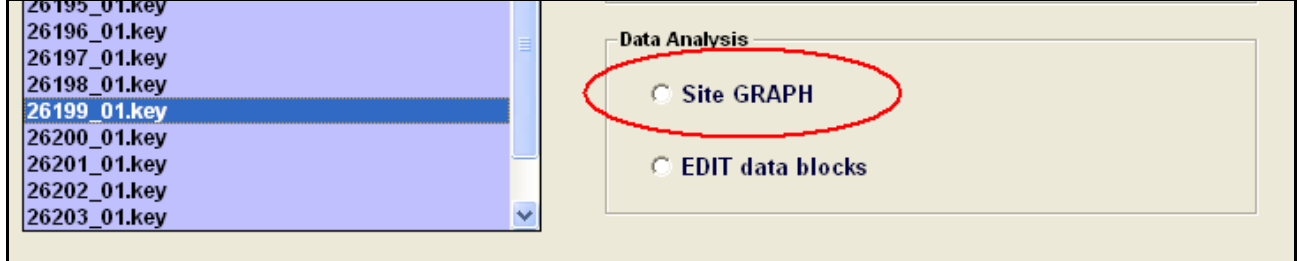

At the top of the graph page adjust the slope value until each sensor reads approximately 100% for percentage measurements or the full volumetric value (default = 30) for volumetric measurements. Press the 'Enter' key to accept these new values. You can adjust each slope value separately by pressing the enter key in between adjustments if preferable.

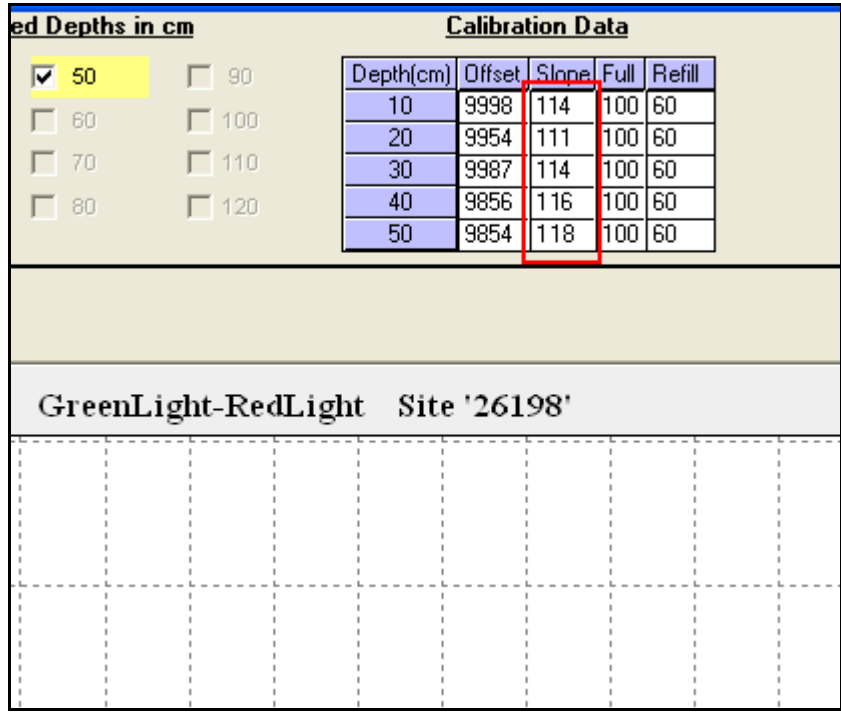

Your logger is now ready to use. The offset values and slope adjustments will be retained by the software.

*Thank you for supporting Odyssey products. Proudly made in New Zealand.*